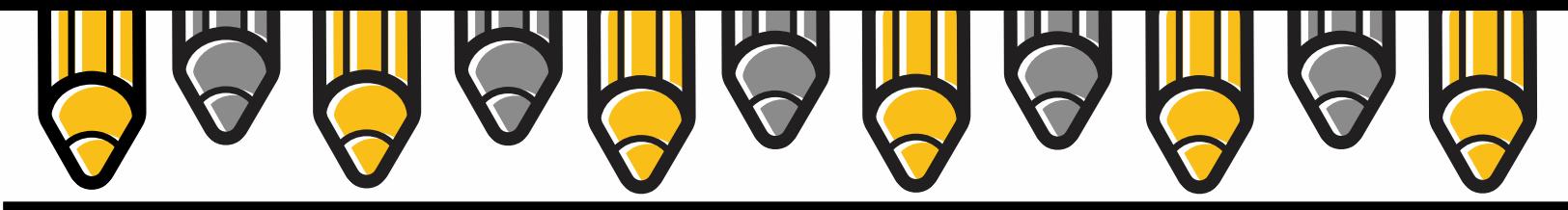

# **ENTERING ASSESSMENT DATA INTO ANTHOLOGY OUTCOMES Assessment Planning Guide**

Once you locate your program in Anthology Outcomes, you will have options for how your program and faculty enter their data. These instructions cover 1) how to locate your program, and 2) the various methods for data entry.

Part 1: Finding your Program in Anthology

- 1.) Login to Anthology Outcomes using your UI credentials.<br>2.) Select an ACADEMIC YEAR
- Select an ACADEMIC YEAR

3 . ) Click on the S TAR menu to see the academic programs and course sections you can report or manage data for.

You should see all of your own course sections listed. Department chairs should also see their academic department(s) noted by a small star and a subtitle "department." To see everything in the department, you need to take one more step

 $($ see Page 2 $).$ 

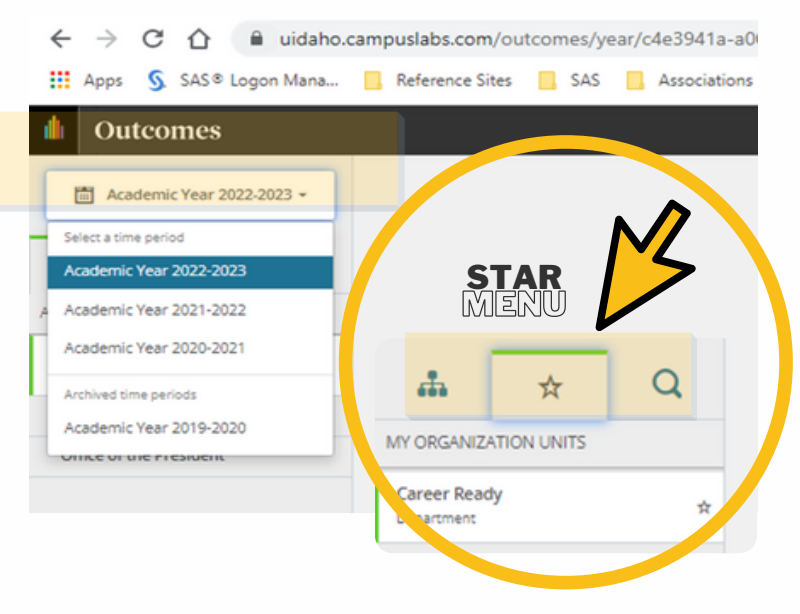

# **ASSESSMENT AND ACCREDITAION**

## **ADM 325**

**Sara Mahuron Associate Director, Assessment and Accreditation sara@uidaho.edu**

**Joan Jones Assessment Analyst joanj@uidaho.edu**

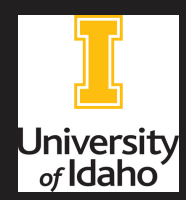

# **CONTENTS**

04 Program-Level Data Entry

05 Manual Data Entry

06 Import Data from Anthology Rubrics

<u>07 Assign vs. Relate Outcomes</u>

08 Relating Outcomes

09 Assigning Outcomes

<span id="page-1-0"></span>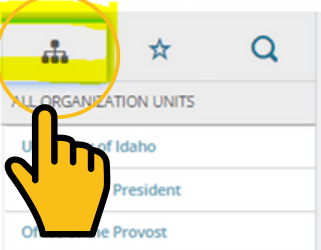

#### ORG CHART

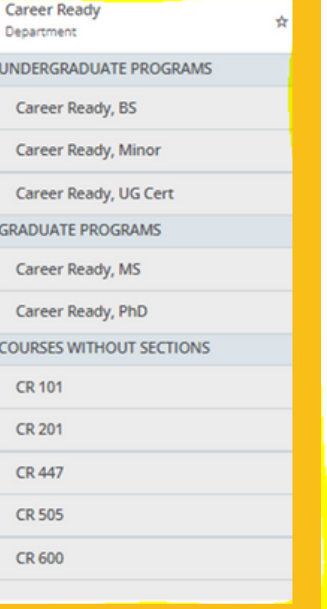

## **View everything listed under department by clicking on the ORG CHART to the left of the STAR (see image at left)**

4 . ) Further navigation is the same for both the STAR and ORG CHART menus. Select the major/degree program or item to enter data.

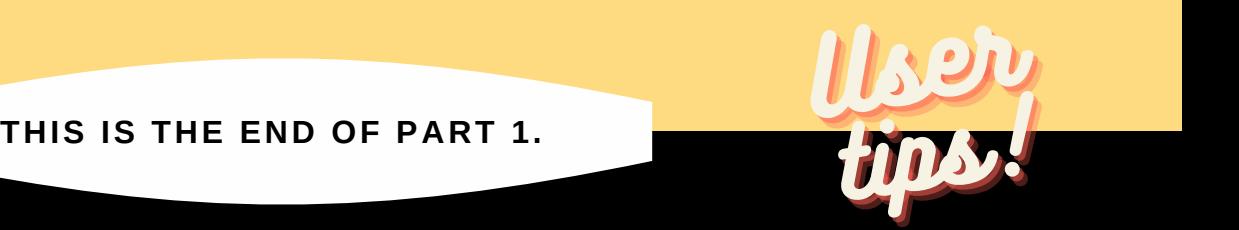

• Everyone can view the program's learning outcomes for a major/degree program by clicking on the program's name from the ORG CHART. If the learning outcomes are listed in black font, this means the user has 'view only' access. If they are blue hyperlinks, this means the user can enter data.

• If the user has permission to enter data directly for a program, the system will list that department or major under your STAR menu.

 $\cdot$  If the user sees course sections listed under their STAR menu, they can only enter data directly associated with those sections. This is what most faculty see.

PART 2

Important!

- Part 2 instructions cover multiple methods of data entry
- Review pros and cons of each method on this [webpage](https://www.uidaho.edu/provost/ir/assessment-evaluation/assessment/department-chair-program-head)
- When it says "choose one to continue," you must click on one of the boxes shown - the PDF will take you to the correct page to continue based on your selection.
- When ready, continue from Page 3

ASSESSMENT PLANNING GUIDE

PAGE | 03

Click on the program learning outcome in the<br>middle of the screen that you wish to work with<br>or enter data for. middle of the screen that you wish to work with or enter data for.

Select the semester you wish to work with.

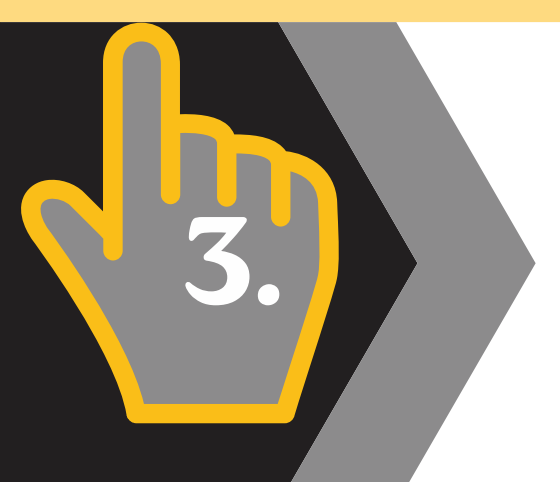

Click on ASSESSMENT if you want everyone to add their data directly at the program level. Click on CONNECTION if you want to assign or relate a program learning outcome to a course section or course learning outcome.

# **Choose one to continue**

# How will assessment be performed?

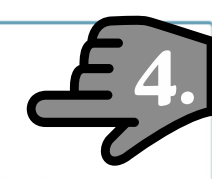

**Assessment** 

Career Ready, BS will perform assessment of this outcome.

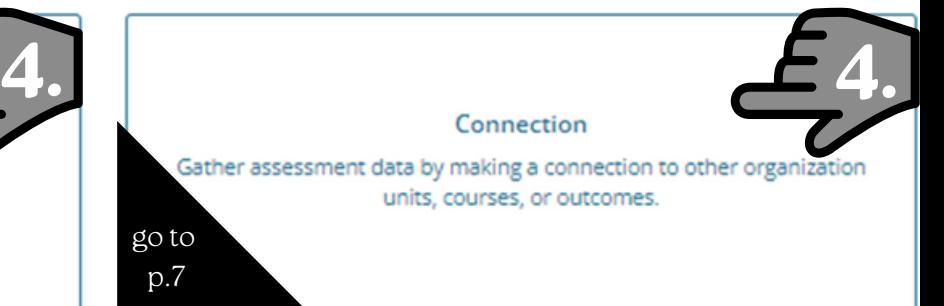

 $On ($ 

### <span id="page-3-1"></span><span id="page-3-0"></span>ASSESSMENT PLANNING GUIDE

### PROGRAM LEVEL | 04

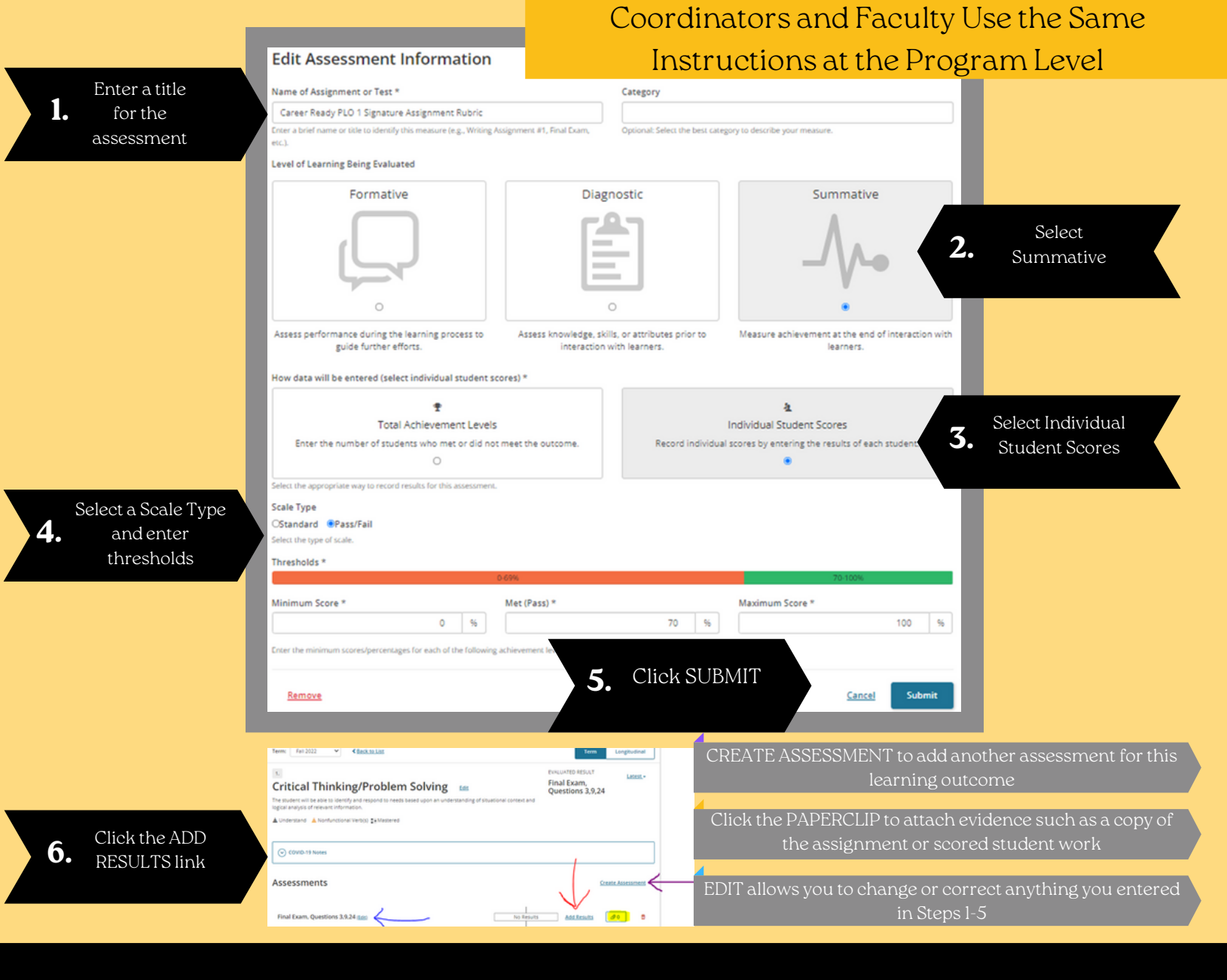

# **CChhoooossee oonnee ttoo ccoonnttiinnuuee**

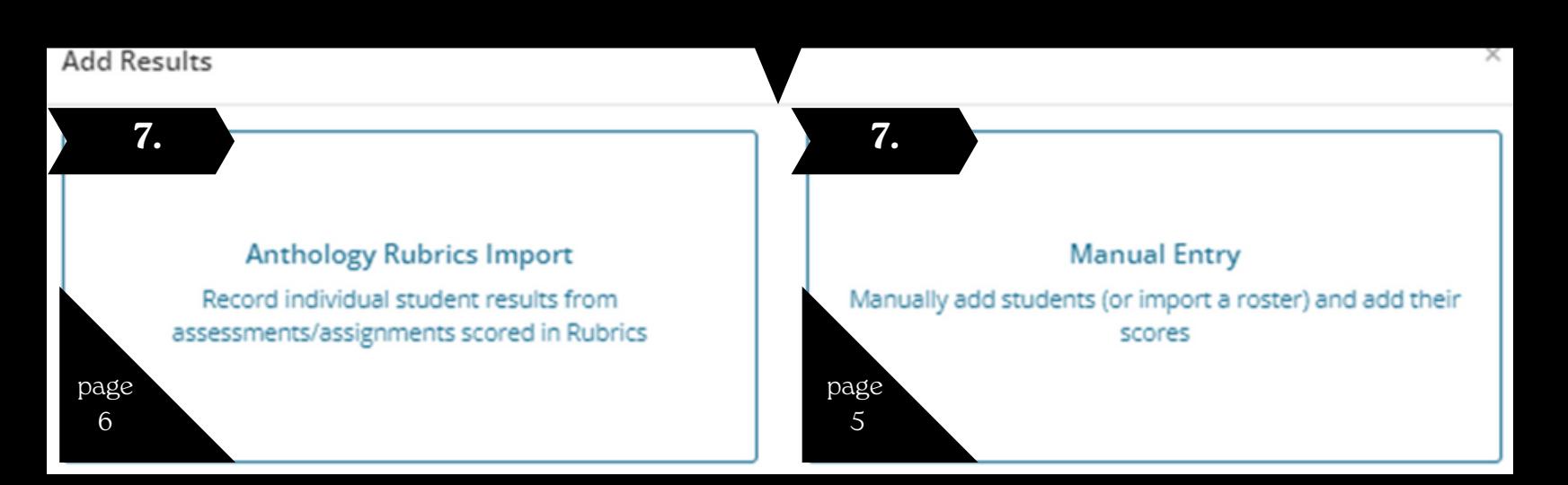

# <span id="page-4-1"></span><span id="page-4-0"></span>ASSESSMENT PLANNING

## MANUAL DATA ENTRY | 05

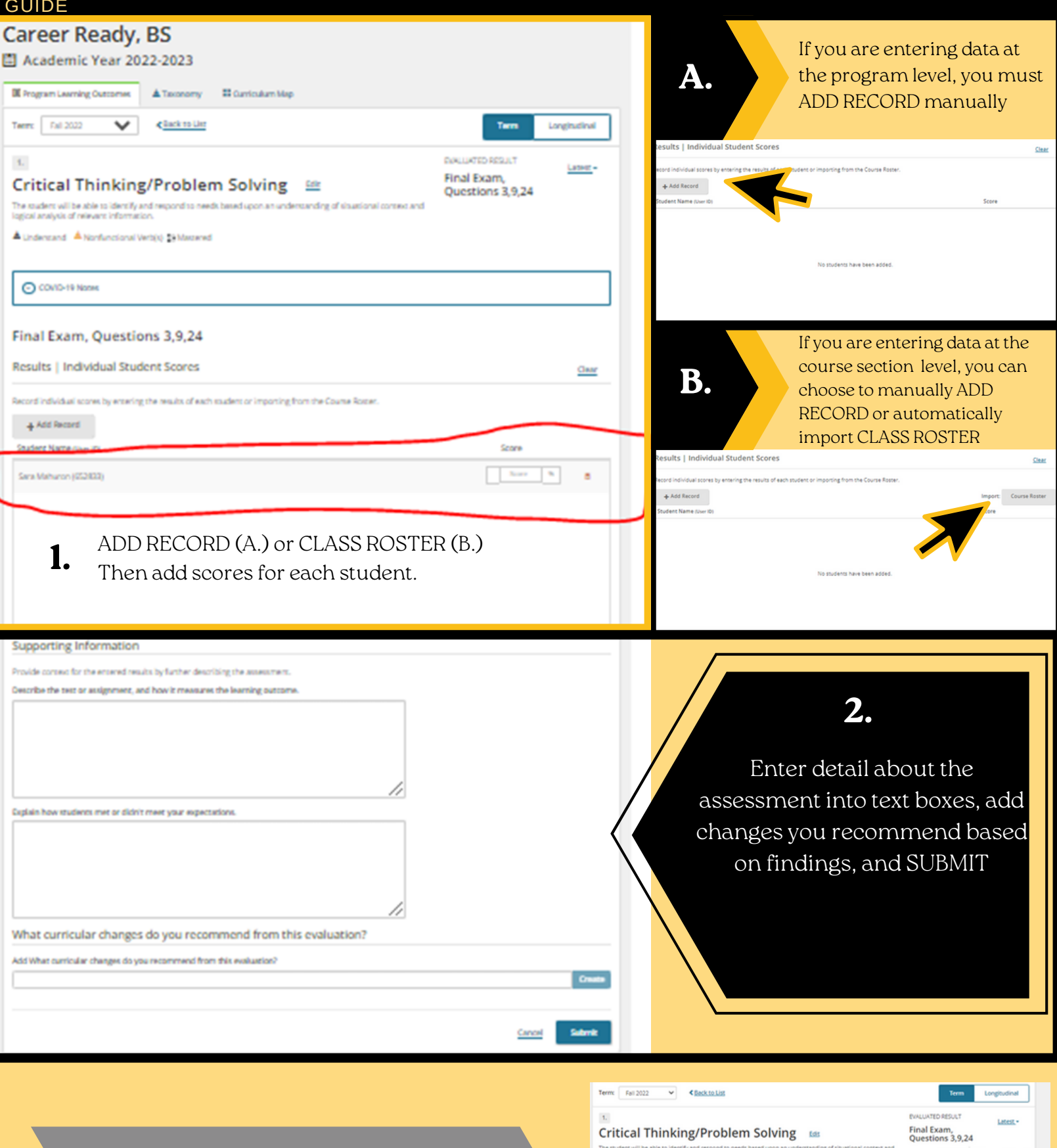

You are done with Part 2. You should now see the complete assessment and results

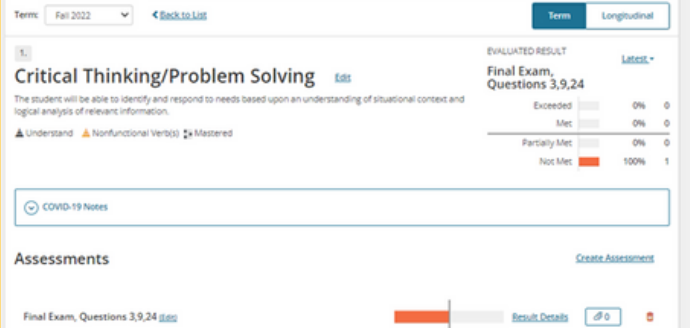

1.

4.

<span id="page-5-1"></span><span id="page-5-0"></span>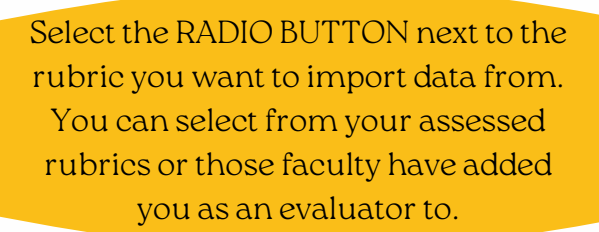

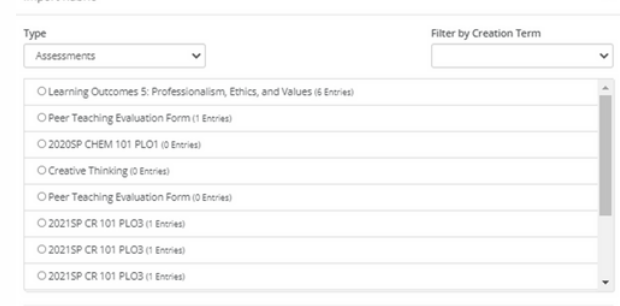

### Click SELECT DIMENSIONS

Cancel Update

2. Select the CHECKBOXES for the dimensions on the rubric that support this learning outcome. You can adjust these later, if needed.

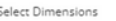

Import Public

Deplanation of issues

**D** Evidence

Selecting and using information to investigate a point of view or conclusion

a Influence of context and assumptions

Z Student's position (perspective, thesis/hypothesis)

nclusions and related outcomes (implications and consequ

Click UPDATE

3. data and delete any students who should This shows the imported rubric. Click VIEW STUDENT DATA to see imported not be included.

Describe the data you imported. Give detail about the assignment and how it measures the program learning outcome.

5. Explain the findings and what they mean to you. Provide a conclusion for the findings.

6. List any changes you recommend the program make.

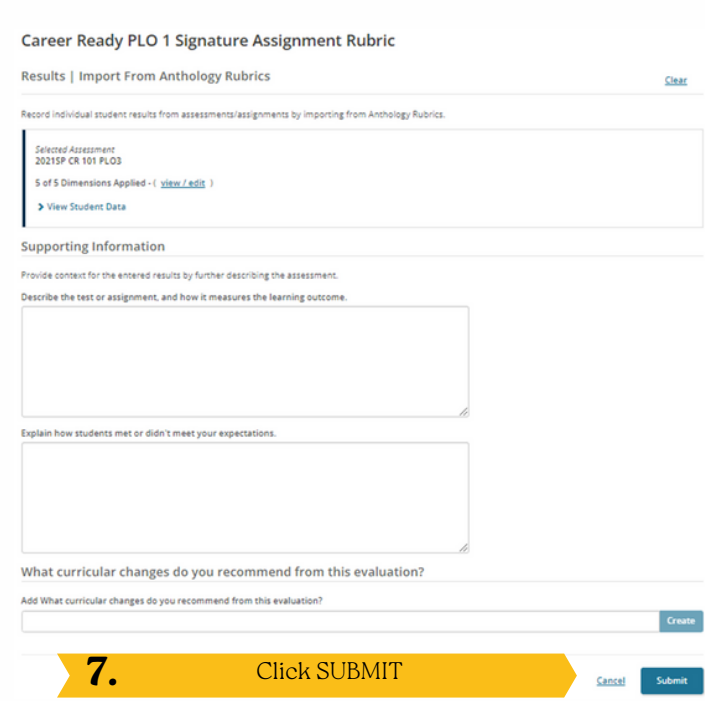

You are done with Part 2. You should now see the complete assessment and results

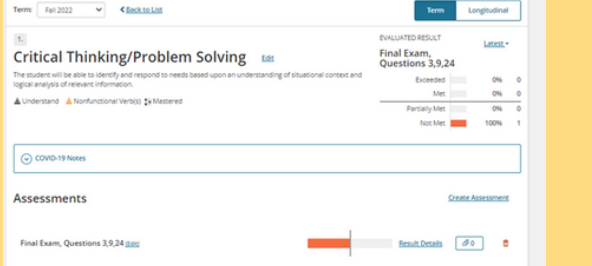

# <span id="page-6-1"></span><span id="page-6-0"></span>**CChhoooossee oonnee ttoo ccoonnttiinnuuee**

# What type of connection do you want to make?

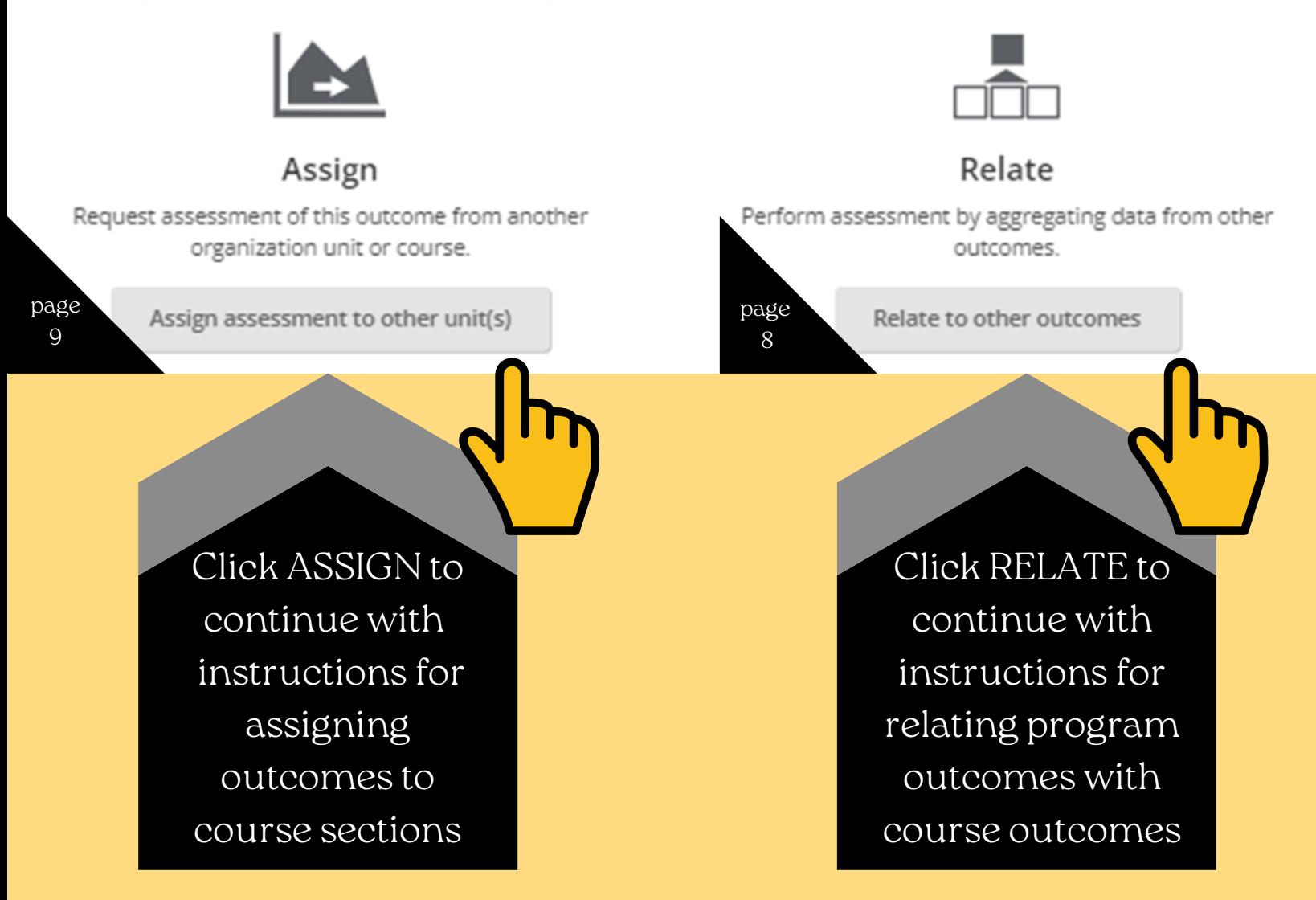

If you are unsure which option you want to proceed with, see the pros and cons under "Which data [collection](https://www.uidaho.edu/provost/ir/assessment-evaluation/assessment/department-chair-program-head) method is best for our program or faculty?"

### ASSESSMENT PLANNING

 $2.$ 

**No Results** 

<span id="page-7-1"></span><span id="page-7-0"></span>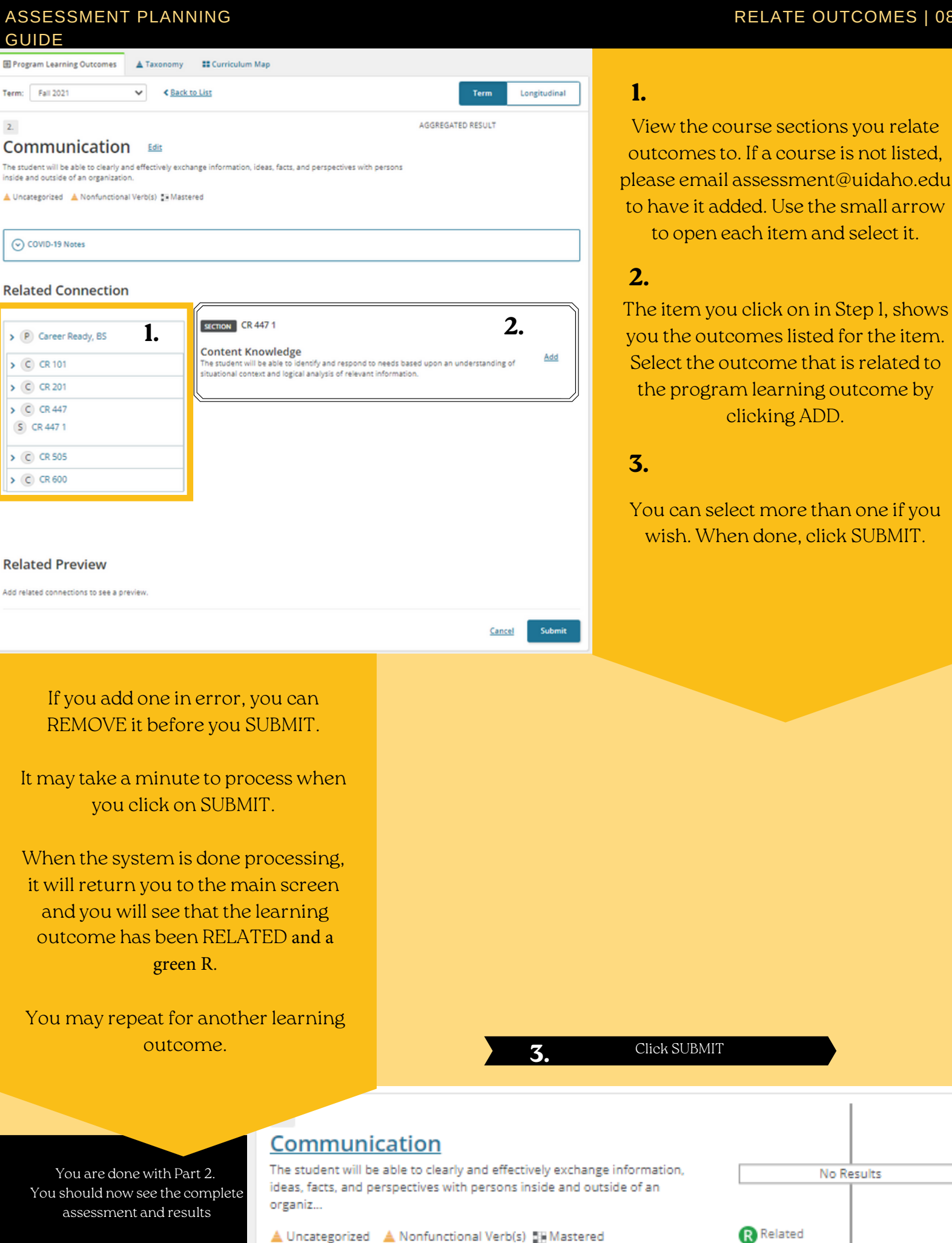

<span id="page-8-1"></span><span id="page-8-0"></span>1.

Check to see if the COURSE(C) you wish to assign is listed. If you want to assign a course not listed, please email your request to assessment@uidaho.edu.

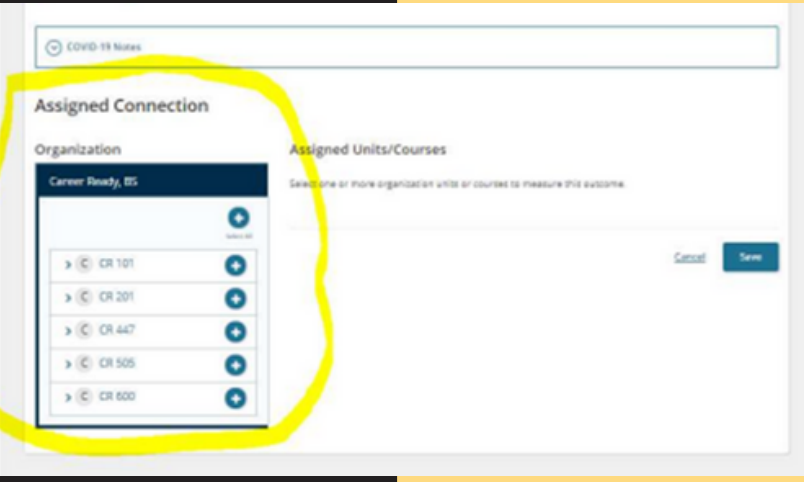

2. Click on the small arrow to the left of the course, to open up the sections. You must assign the outcome to the SECTION (S) or it will not work for faculty. Click the + button to add the section.

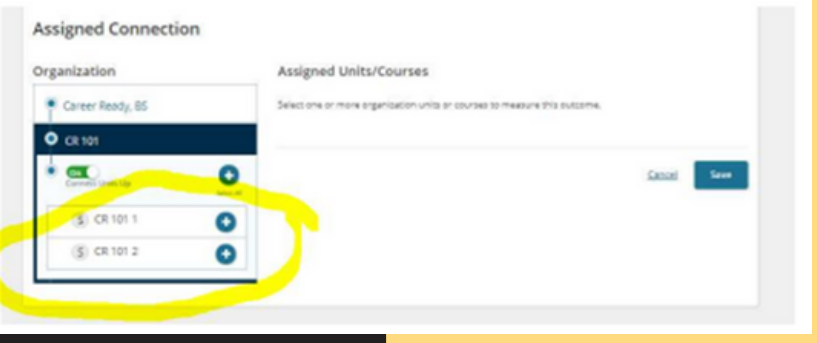

You can keep adding SECTIONS to the list until you have assigned all for this program outcome. In the example below, if you click on "Career Ready, BS" you will return to the full course list shown in Step 1.

Assigned Units/Courses

ce ser O CR 101 1

O

**Assigned Connection** 

Organization

 $O$   $C$   $101$ G.

Career Ready, BS

- 3. Verify the SECTION was added. The + will now be a - and the section will show under the ASSIGNED UNITS/COURSES. You must click SAVE to save your work.
- (5) CR 101.2 Repeat for Communication The student will be able to clearly and effectively exchangle<br>ideas, facts, and perspectives with persons inside and o<br>organiz... nge informa<br>utside of ar **A** Assign Uncategorized A Nonfunctional Verb(s) SHMastered

another learning outcome.

 $\Delta$ The system may take a few minutes to save. When the assignment is made, the system will return you to the outcomes page and show the outcome is now ASSIGNED and a green A.